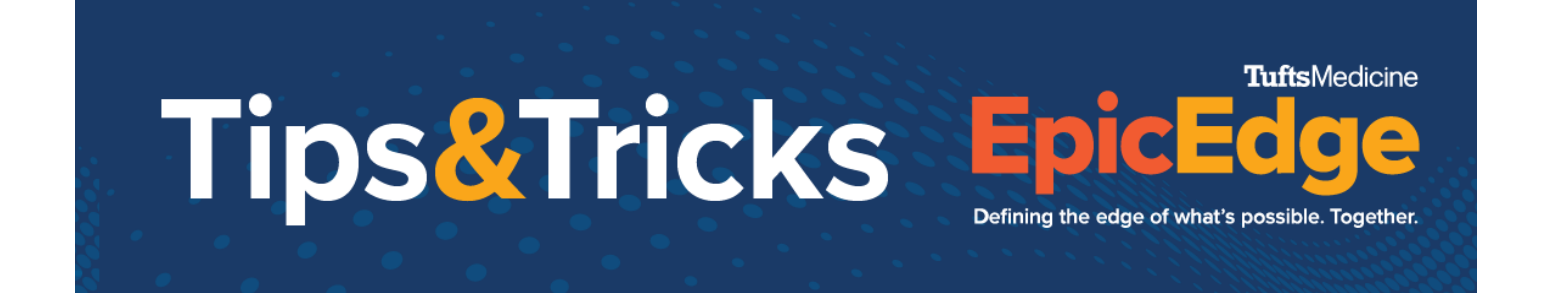

# **Interim Order**

Orders that are received after the Plan of Care has been signed are called interim orders. Interim orders will be entered in remote client. Non-medication orders that come to HHF through a fax will be entered in Remote Client through the Care Plan. Medication orders will be documented in the Medications task.

## **Adding Orders through Care Plans**

- 1. Go to the **Care Plan** task.
- 2. Click **Apply Template**.
- 3. In the Template field, search for the template you want to use. Note: there are templates for Skilled Nursing which include ordering labs, Wound Care, Telemonitoring, Warfarin and others
- 4. Select the appropriate template.
- 5. Select the **Problem**.
- 6. Add the Goals and interventions for each problem.
- 7. Click **Accept.** *Example of a Care Plan with Orders:*

## **Care Plan Problems**

Problem

V Warfarin Therapy  $\mathbb O$ 

Goal: Patient warfarin therapy  $(i)$ 

 $\blacktriangleright$  Intervention: Changes in Diet  $\textcircled{f}$ 

Intervention: Check INR (1)

 $\blacktriangledown$  Intervention: Educate Warfarin Therapy  $(i)$ 

Intervention: Prefill Warfarin Dosing (1)

- $\blacktriangleright$  Intervention: Unusual Bleeding or Bruising  $\binom{7}{k}$
- 8. Click **Create Order** for each Intervention.
- 9. Click **Send Orders**, it is in the lower right-hand corner.
- 10. Change the Mode to Verbal Order Readback
- 11. **Check** the Signed Check Box.
- 12. Enter the Authorizing Provider.
- 13. Click **V** Accept.

© 2012-2022 Epic Systems Corporation. Confidential.

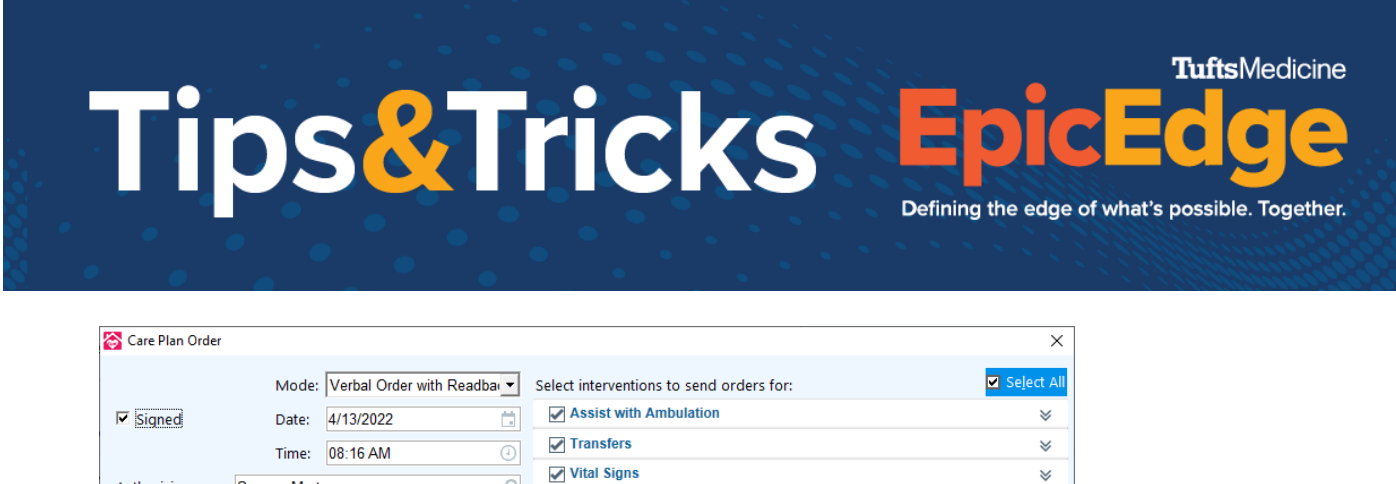

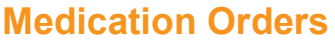

Authorizing:

Seeger, Marty (Attending)

Seeger, Marty

□ Authorizing provider should receive POC updates POC encounter: 04/08/2022 - SN OASIS Start of Care | O

Medication orders that come through via fax will be added through the Medications task.

 $\overline{\circ}$ 

- 1. Click **Medications** Task.
- 2. Click **New**.
- 3. Enter the medication name in the Medication field and press **Enter**. Add New Medication

 $\mathbb{P}$ 

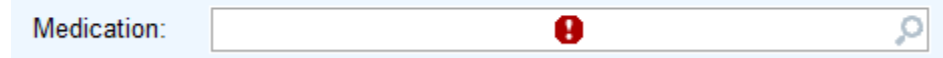

4. Document the dose, route, frequency, indication, and any other requirements and necessary fields.

✔ **Accept** → Accept & Stay → X Cancel

Ω

5. In the Order Details section, leave the Generate order check box **checked**.

### **▽** Generate order

6. Change the Mode to **Verbal Order with Readback**.

Mode: Verbal Order with Readbar

7. **Check** the **Signed** box.

#### $\nabla$  Signed

8. Enter the Authorizing provider.

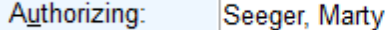

- 9. Click **Accept.**
- 10. The medication will be added and added to the Plan of Care.